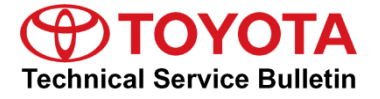

**Service**

**Category** Audio/Visual/Telematics

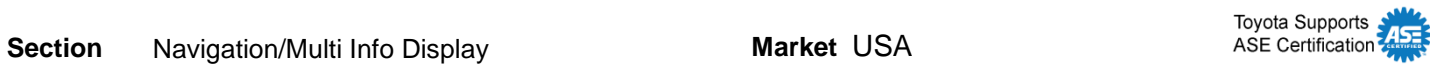

#### **Applicability**

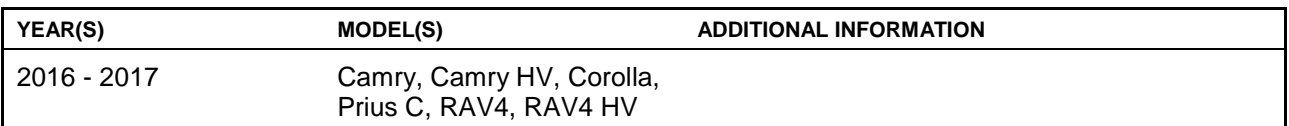

#### **SUPERSESSION NOTICE**

**The information contained in this bulletin supersedes SB No. T-SB-0019-16.**

**The Software Update section has been updated.**

**Service Bulletin No. T-SB-0019-16 is Obsolete and any printed versions should be discarded. Be sure to review the entire content of this bulletin before proceeding.**

#### **Introduction**

Some 2016 – 2017 model year vehicles equipped with Entune™ Audio (version UU.10.48), Entune™ Audio Plus (version EU.10.68 or EU.20.25 or EU.20.28) or Entune™ Premium Audio (CU.10.71 or CU.10.72 or CU.20.05 or CU.20.08) may exhibit 1 or more of the following conditions:

- Swiping feature is inoperative on "Apps" or "Setup" screens
- Meijer department store is intermittently pronounced "Mee-jer"
- Number of transferred contacts is NOT updated
- Slacker Radio skips 2 songs when using steering wheel controls
- Starting Pandora via Voice Recognition is intermittently inoperative
- FM mode will show the incorrect number of available stations intermittently
- Voice Recognition will NOT start intermittently
- Audio is intermittently NOT displayed on the home screen
- There is a rumbling sound when no audio is playing
- Intermittent "Message list could not be loaded" is displayed when retrieving messages
- Audio information does NOT match between the head unit and the instrument cluster
- Instrument cluster has incorrect display of XM channels
- Panoramic camera view is intermittently inoperative
- Scout voice guidance has rear speakers muted
- USB audio playback resets after key cycle

#### **Introduction (Continued)**

Some 2016 model year vehicles equipped with Entune™ Audio (version UU.11.13), Entune™ Audio Plus (version EU.20.21) or Entune™ Premium Audio (CU.20.22) or older may exhibit 1 or more of the following conditions:

- Bluetooth Audio Information is missing from instrument cluster MID
- Long street names are NOT indicated when using turn-by-turn directions
- There is abnormal navigation routing
- "Toyota Park Assist Settings" button is displayed in the settings menu
- The system is unable to call phone numbers with "-" present in the number
- The system is unable to send SMS via the Quick Message feature
- There is abnormal BT Audio Playback when inserting and removing the iPhone USB cable from the USB port
- The system is unable to play audio from iPhone connected via USB when 2 phones are connected via Bluetooth at the same time
- "Browse" button operates intermittently in Bluetooth Audio
- Hands-Free sound quality improvement
- Screen flickers when switching between day and night modes
- Abnormal Pandora operation when switching between 2 iPhones
- The system reboots intermittently
- Diagnostic code U1110 or B15E6 is present
- Diagnostic screen is displayed intermittently
- Weather Map is inoperative
- "Unable to connect to server" is displayed when using voice recognition and searching for "IHOP"
- Panoramic view monitor operates abnormally
- Other visual and usability enhancements

Some 2016 – 2017 model year vehicles equipped with Entune™ Audio (version UU.11.16), Entune™ Audio Plus (version EU.20.25) or Entune™ Premium Audio (CU.20.26) or older may exhibit 1 or more of the following conditions:

- The system is unable to adjust volume while voice navigation is operating
- "Low Fuel Level" pop-up is NOT displayed on the navigation screen
- There is abnormal POI operation
- There is freezing on the fuel consumption screen
- Phone book will fail to completely load
- Phone widget shows phone number instead of phone book name
- Toyota Entune App suite will NOT download
- Incorrect navigation location displays on traffic map

#### **Introduction (Continued)**

- Incoming call screen information is incorrect
- Bluetooth Connection takes too long
- Abnormal Bluetooth operation switching between phones
- U0293 DTC set
- When switching from Bluetooth audio to Entune™ audio, no sound is output
- XM presets cannot be set

#### **Warranty Information**

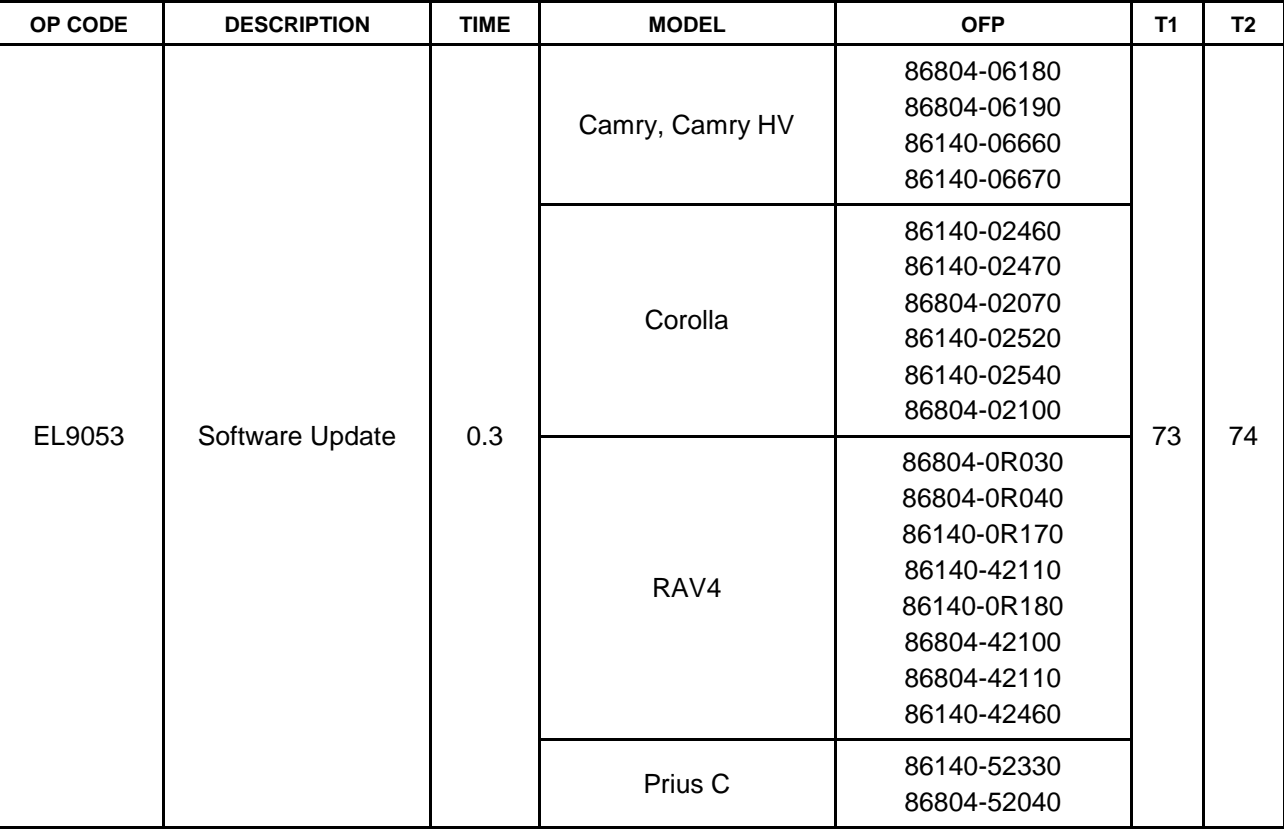

#### **APPLICABLE WARRANTY**

- **This repair is covered under the Toyota Basic Warranty. This warranty is in effect for 36 months or 36,000 miles, whichever occurs first, from the vehicle's in-service date.**
- **Warranty application is limited to occurrence of the specified condition described in this bulletin.**

#### **Software Update**

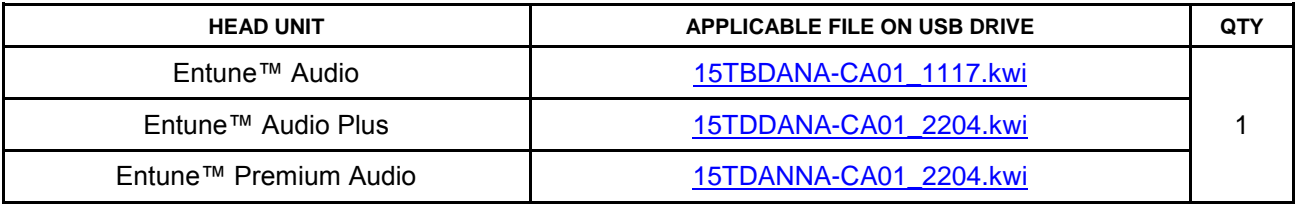

#### **MULTIMEDIA SOFTWARE FILE DOWNLOAD**

**The Multimedia software update file may be downloaded directly from this Service Bulletin by clicking on the file name in the table above. The file may be saved directly to a commonly available blank USB flash drive.**

**For USB flash drive requirements and download instructions: Refer to the Technical Information System (TIS):** *Diagnostics – Calibrations – Reference Documents – ["Multimedia Software Download Instructions"](/t3Portal/staticcontent/en/tis/docs/ToyMMSdwnld.pdf)*

1. Confirm the audio system type by checking the Panel ID printed above the top-right or bottom-right of the display.

#### **Figure 1.**

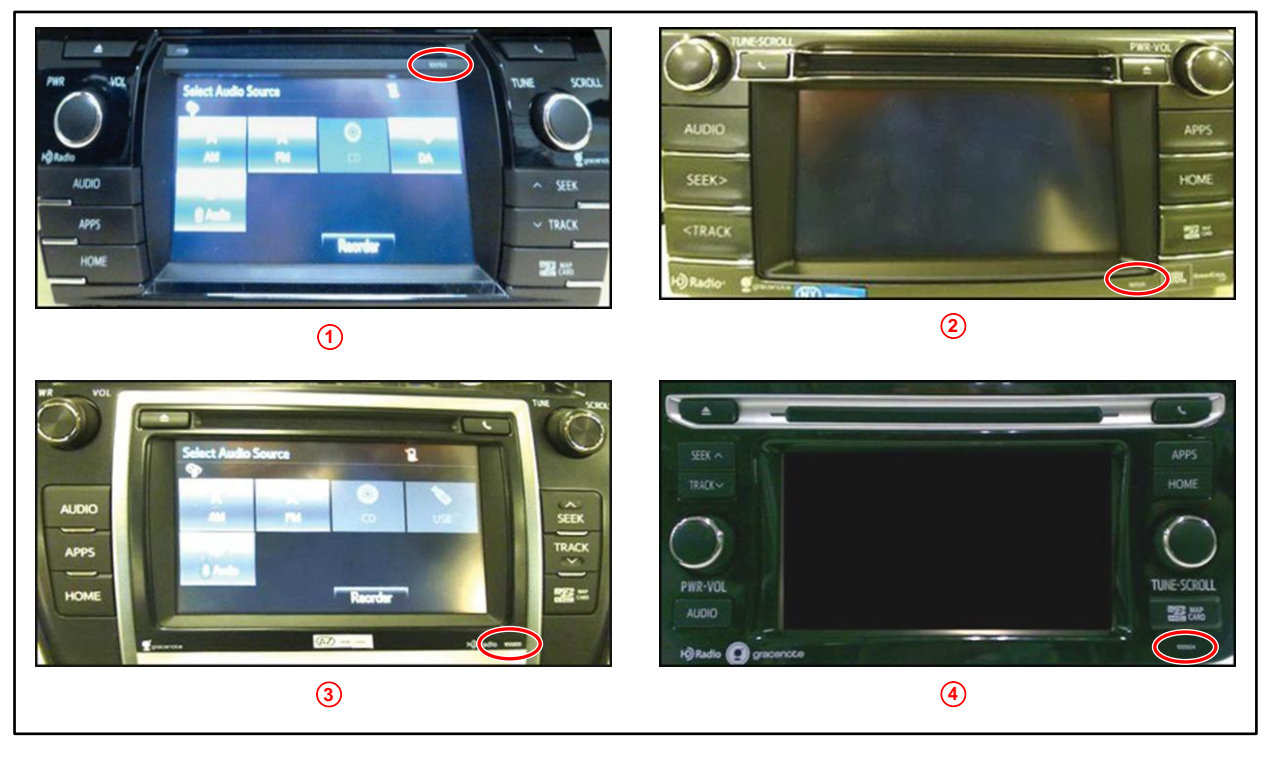

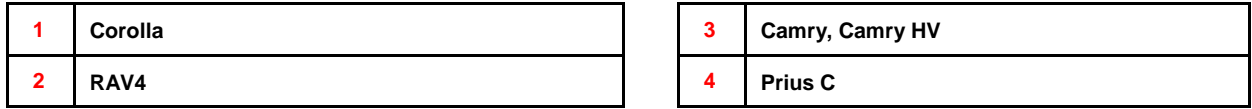

#### **Software Update (Continued)**

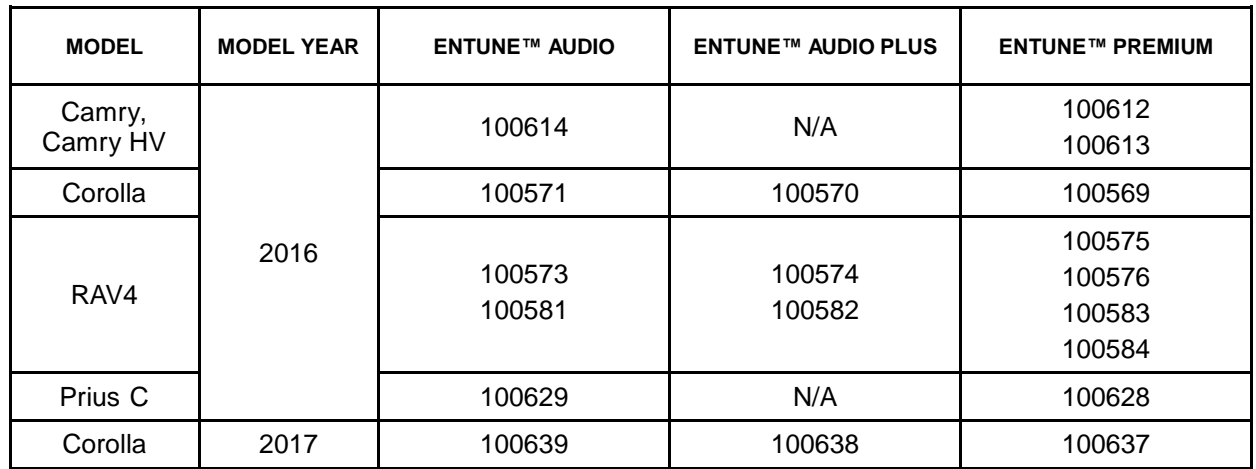

- 2. Perform steps 7 11 and verify the latest software needs to be applied. Is the software up to date?
	- **YES —** This bulletin does NOT apply. Continue diagnosis using the applicable Repair Manual.
	- **NO** Continue to step 3.
- 3. Insert the USB drive into the vehicle USB port.
- 4. Start the engine.
- 5. Wait for the screen to display. **Figure 2.**

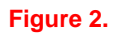

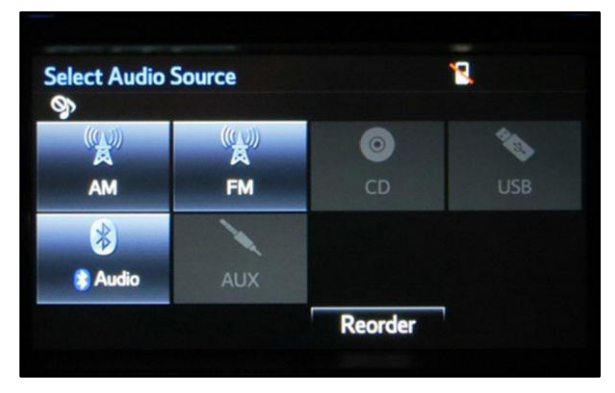

6. Wait until the USB source icon highlights and displays the USB name with the icon.

#### **Figure 3.**

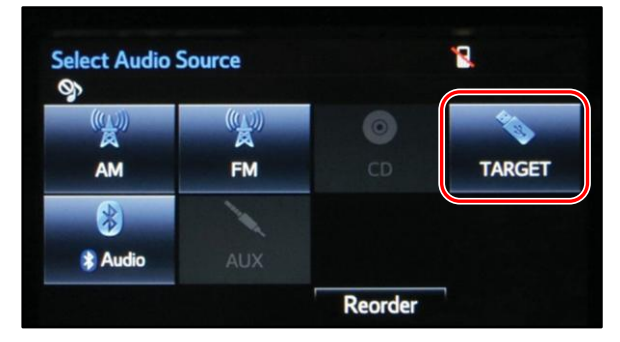

#### **Software Update (Continued)**

- 7. Go to the "Setup" screen.
	- A. For Entune™ Audio:

Press the *SETUP* button on the panel.

**Figure 4.**

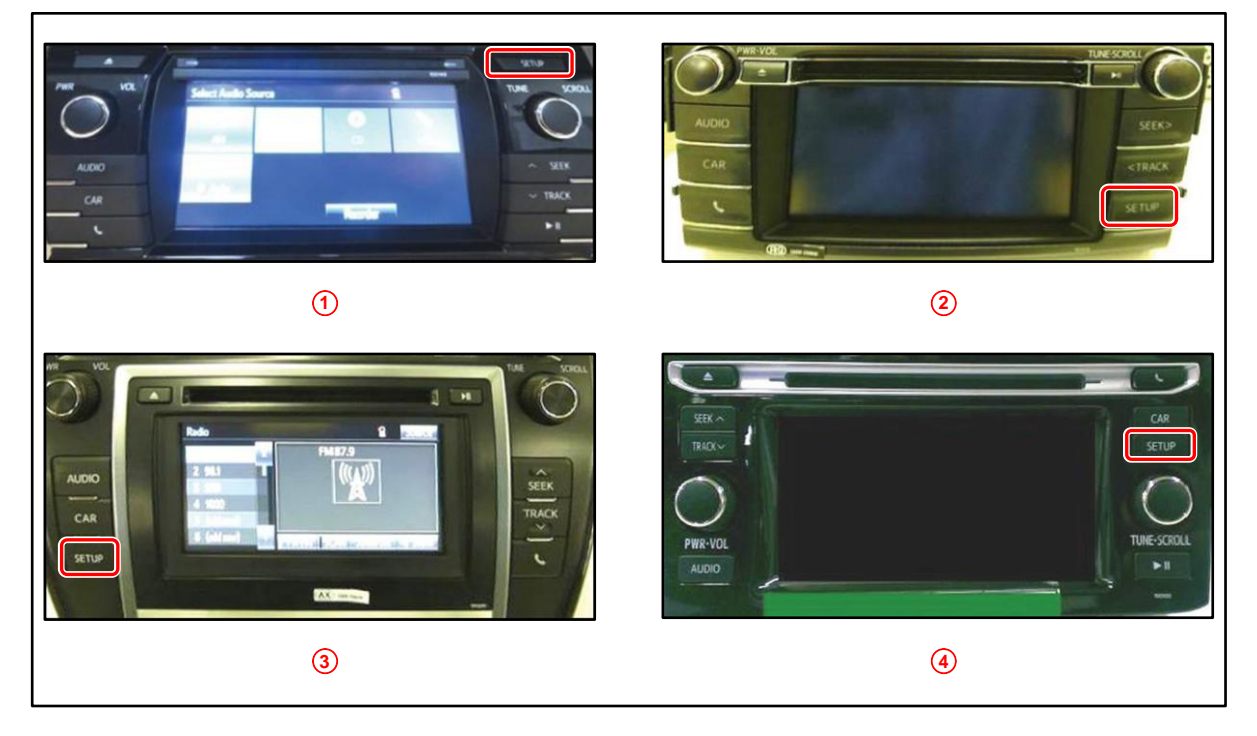

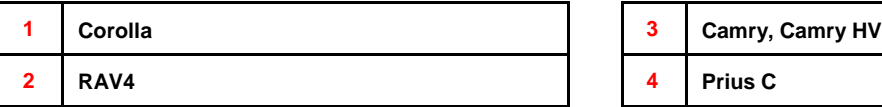

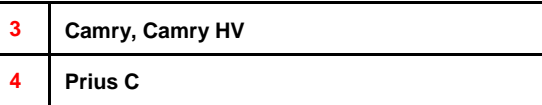

B. For Entune™ Audio Plus/Entune™ Premium Audio:

(1) Press the *APPS* button on the left or right of the panel.

### **Figure 5. Camry, Corolla, RAV4 Figure 6. Prius**

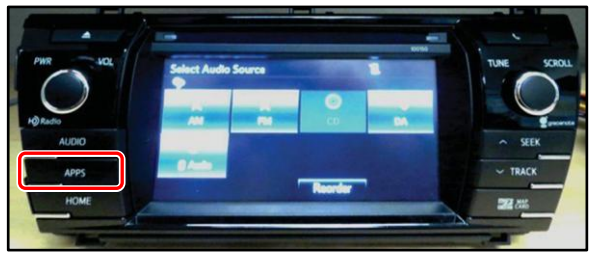

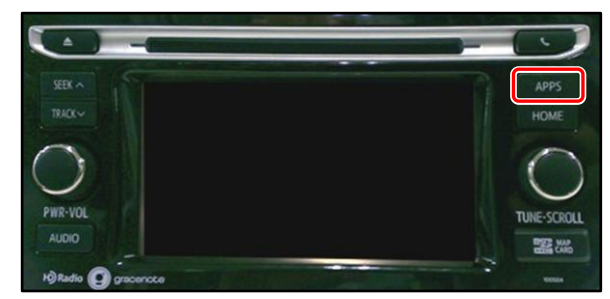

#### **Software Update (Continued)**

#### **NOTE**

**If the Entune pop-up displays, select** *OK***.**

#### **Figure 7.**

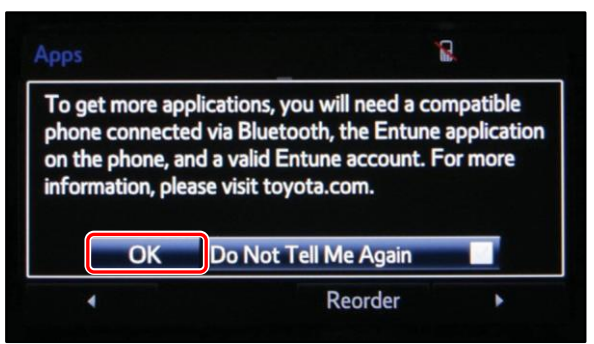

(2) Select *Setup* on the "Apps" screen. **Figure 8.**

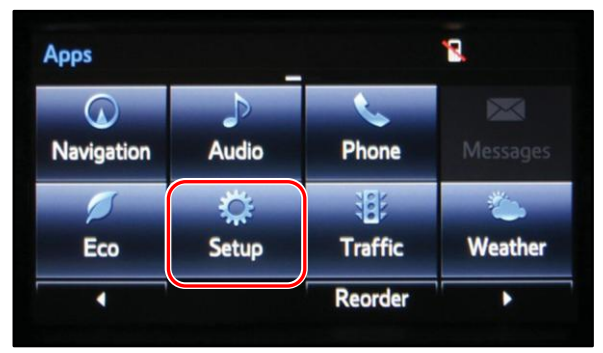

8. Select *General* on the "Setup" screen **Figure 9.** 

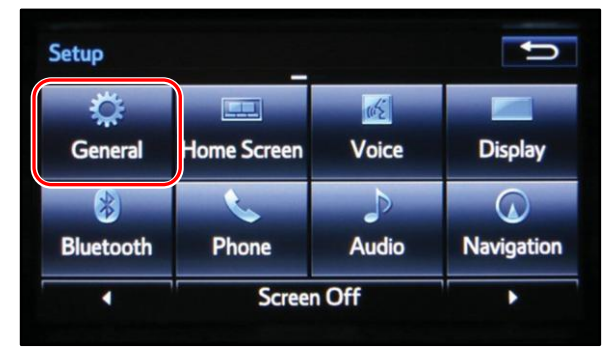

#### **Software Update (Continued)**

9. Select *Software Update* from the list on the "General Settings" screen.

#### **HINT**

**Scroll down the list until**  *Software Update* **displays.**

#### **Figure 10.**

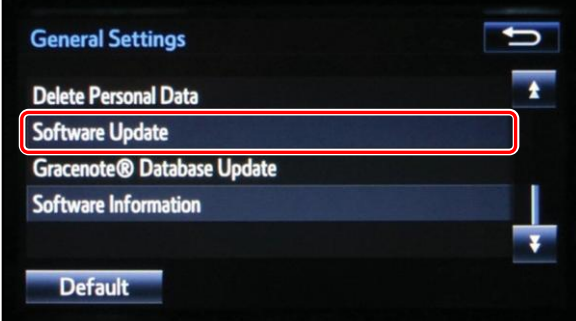

10. Select *Update* on the "Software Update" screen.

#### **Figure 11.**

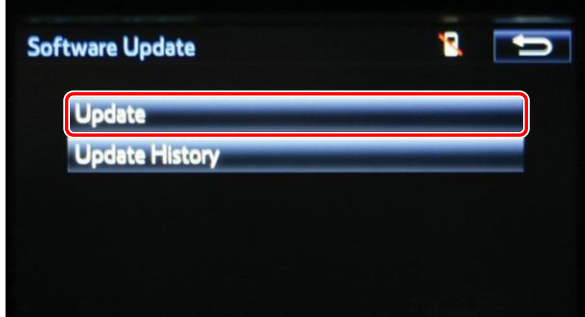

### **NOTE**

**If software is detected properly, a**  *"New Software was found."* **pop-up will display.**

#### **Figure 12.**

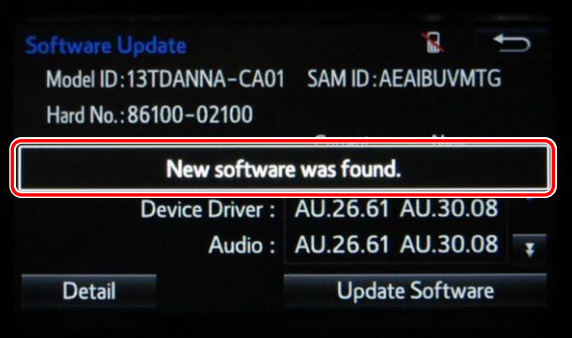

#### **Software Update (Continued)**

11. Verify that the NEW software is up to date    on the "Software Update" screen.

#### **Figure 13.**

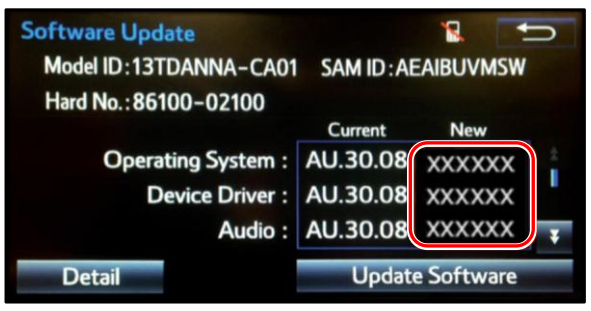

#### **Table 1. Software Version Information**

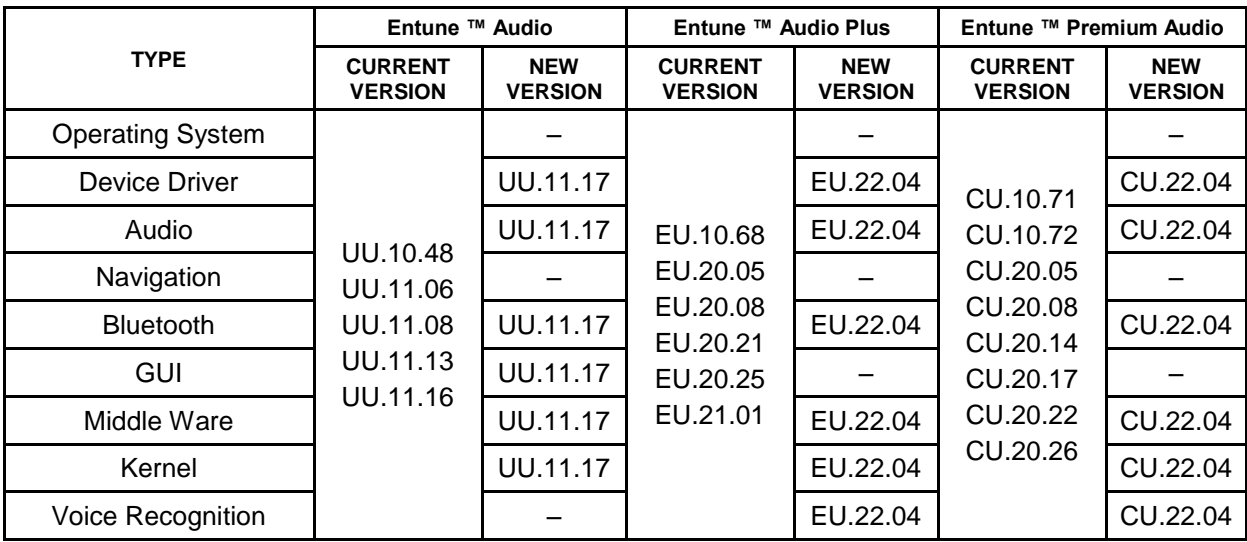

12.    Select *Update Software* on the    "Software Update" screen.

#### **Figure 14.**

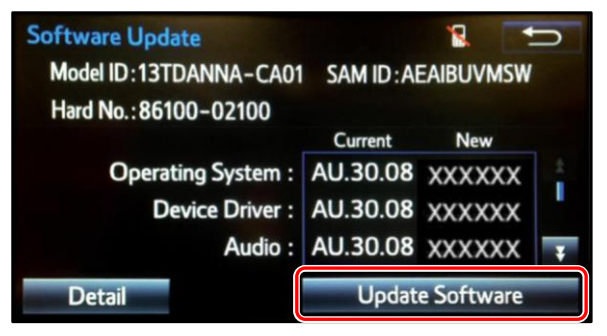

#### **Software Update (Continued)**

13. Select *Yes* on the *"Would you like to start the software update?"* pop-up.

#### **Figure 15.**

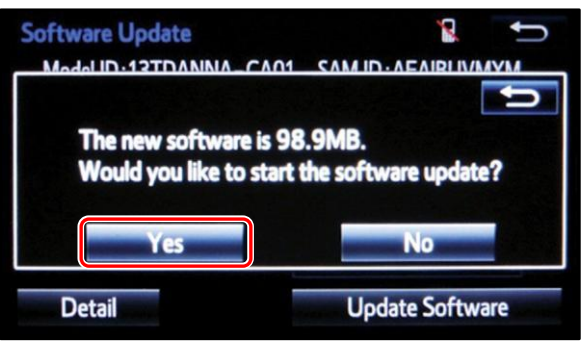

### **NOTE**

**Entune™ Audio Plus ONLY: Select the left box on the** *"This preset is currently empty. Would you like to save [XXXX] as a preset?"* **pop-up.**

#### **Figure 16.**

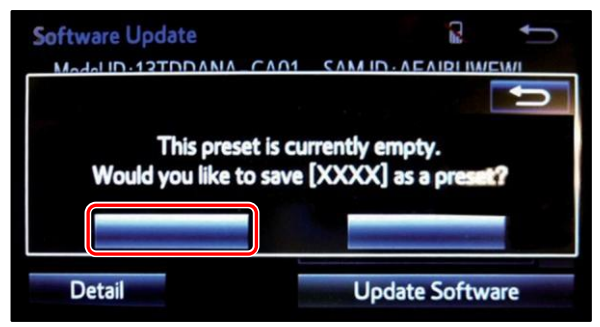

#### 14. This unit will begin installation. **Figure 17. Figure 17.**

#### **NOTE**

**Do NOT turn off ACC before the software is ready for updating.**

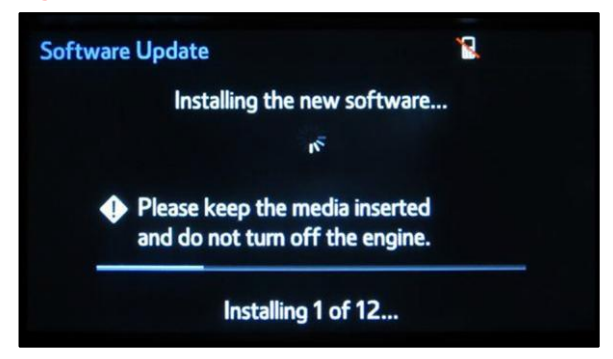

#### **Software Update (Continued)**

15.    When *"The software is ready for updating."*pop-up displays, cycle the ignition OFF, wait 30 seconds, then cycle the ignition    ON again.

#### **Figure 18.**

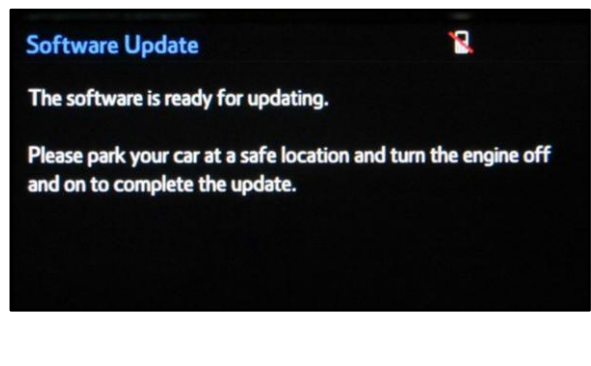

16.    Wait for the audio system to finish the    software update.

#### **NOTE**

**Do NOT turn off ACC before the next Toyota logo screen displays.**

17. When the Toyota logo screen displays,     the update is finished.

## **Figure 19.**

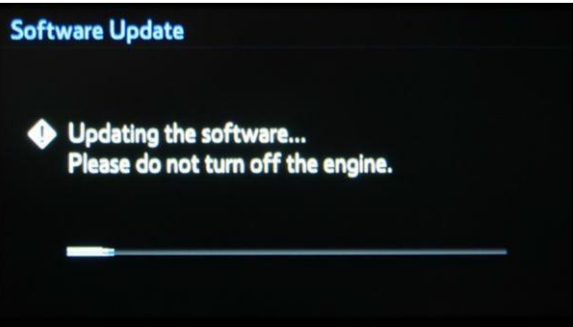

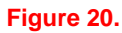

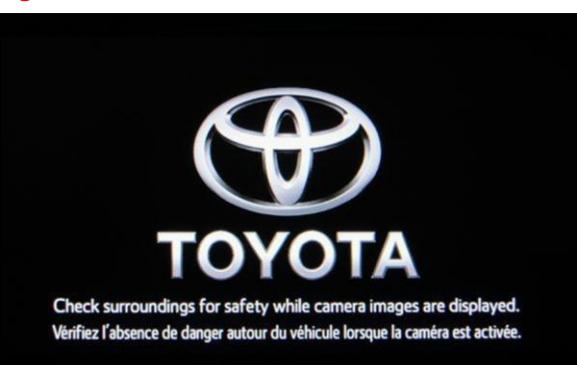

18. Remove the USB drive from the vehicle USB port.

#### **Software Update (Continued)**

19. Wait for the "Select Audio Source" screen to display.

### **Figure 21.**

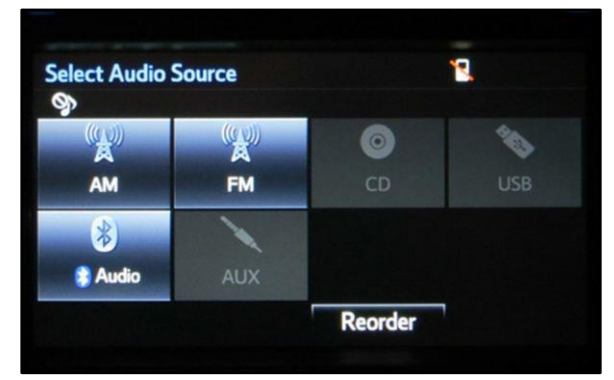

- 20. Perform steps 7 10 of the Software Update procedure to re-enter the "Software Update" screen.
- 21. Verify that the software information is updated on the "Software Update" screen.

#### **Table 2. New Software Version Information**

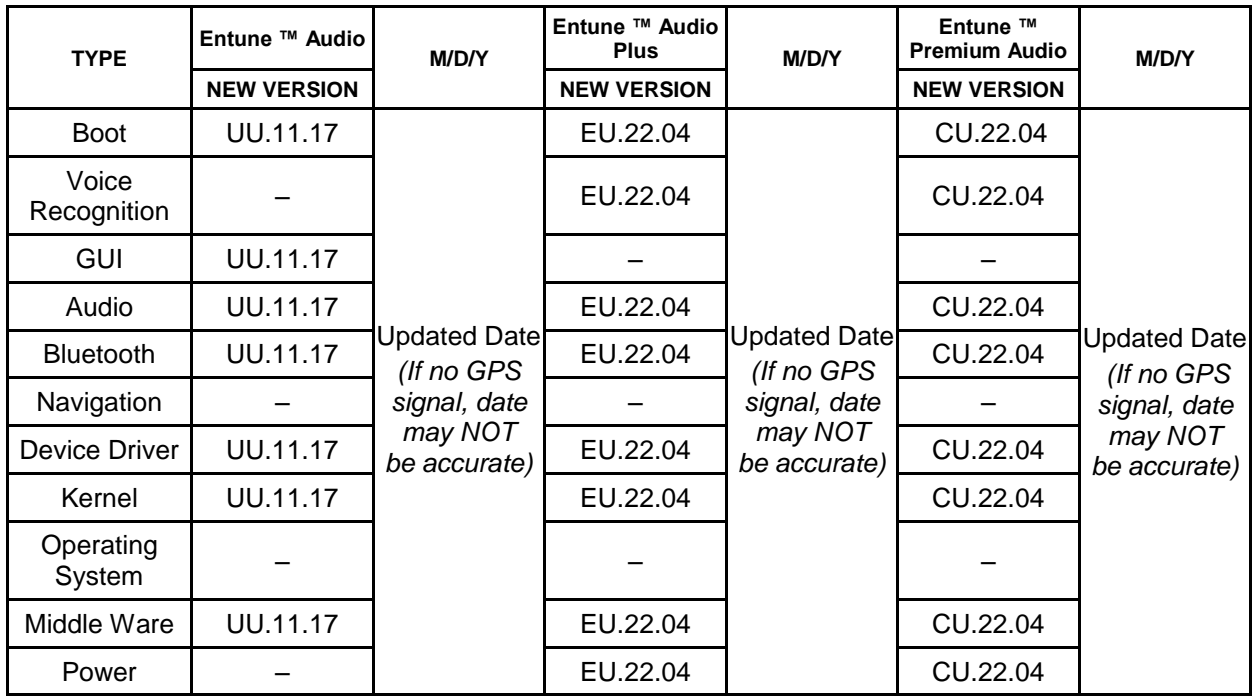